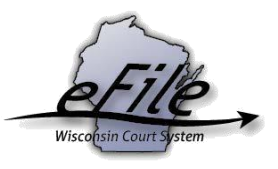

# **eFiling a new writ case document**

**Purpose:** New Writ cases can be electronically filed in the Court of Appeals from the eFiling website. Writs can also be filed with the Supreme Court as a part of an eFiling pilot, *but requires preapproval by the the Clerk of the Supreme Court.*

**Applicable Users**: Attorneys, Self-Represented Parties

### **Electronically File a New Writ Case Document**

1. Visit the eFiling website at [https://acefiling.wicourts.gov/.](https://acefiling.wicourts.gov/) Enter your eCourts user name and password, and select **[Log in]**.

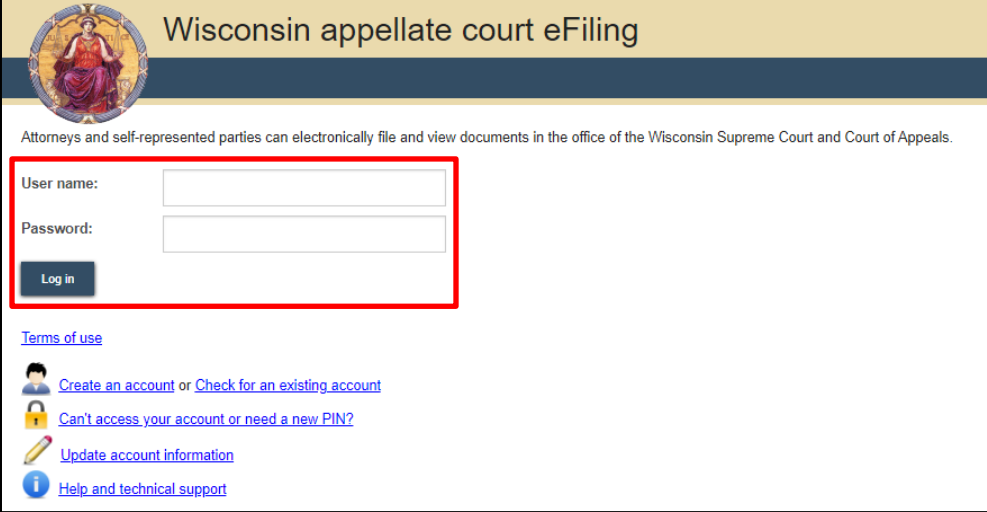

2. Select **[New filing]** or **File a new case** to initiate the new case.

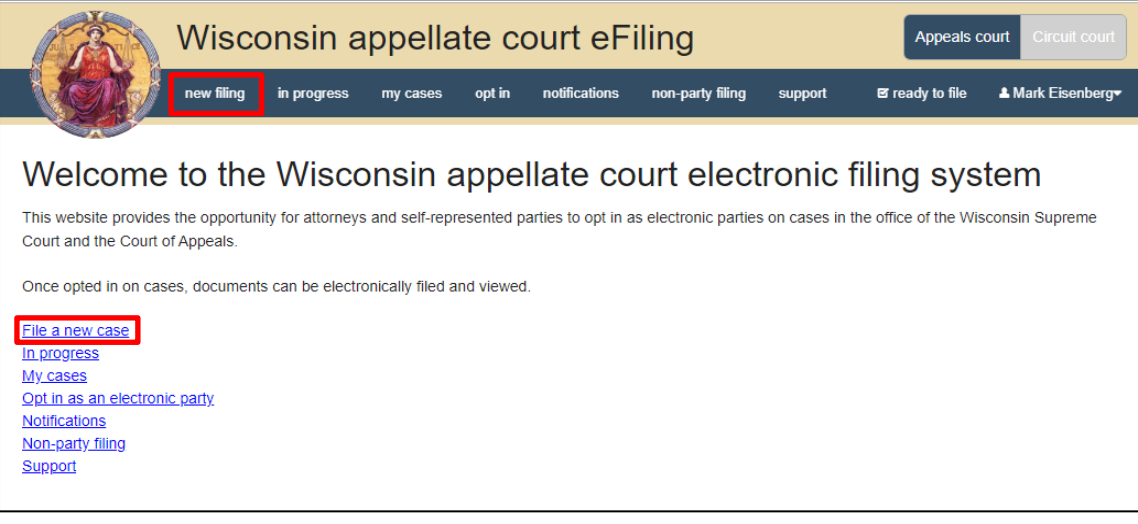

## 3. Select the appropriate **Court type** and select **Writ** for the **Filing type.** Select **[Continue]**.

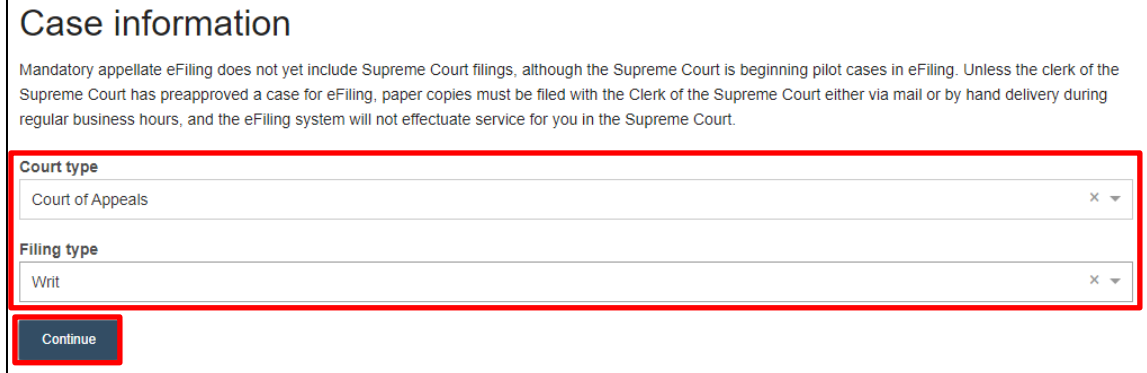

#### 4. Select **[Add party]** to add parties to the case.

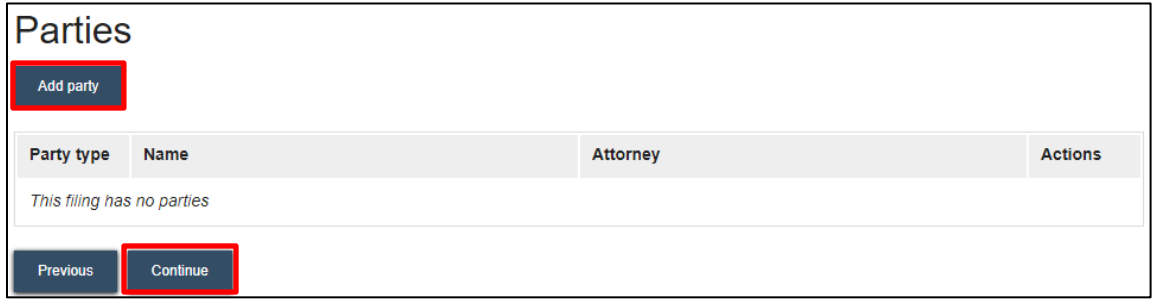

5. Complete the party window. Start by choosing a **Party type.** When applicable, select **[Add attorney]** to add the attorney representing the party on the case, and select

## **[save]**.

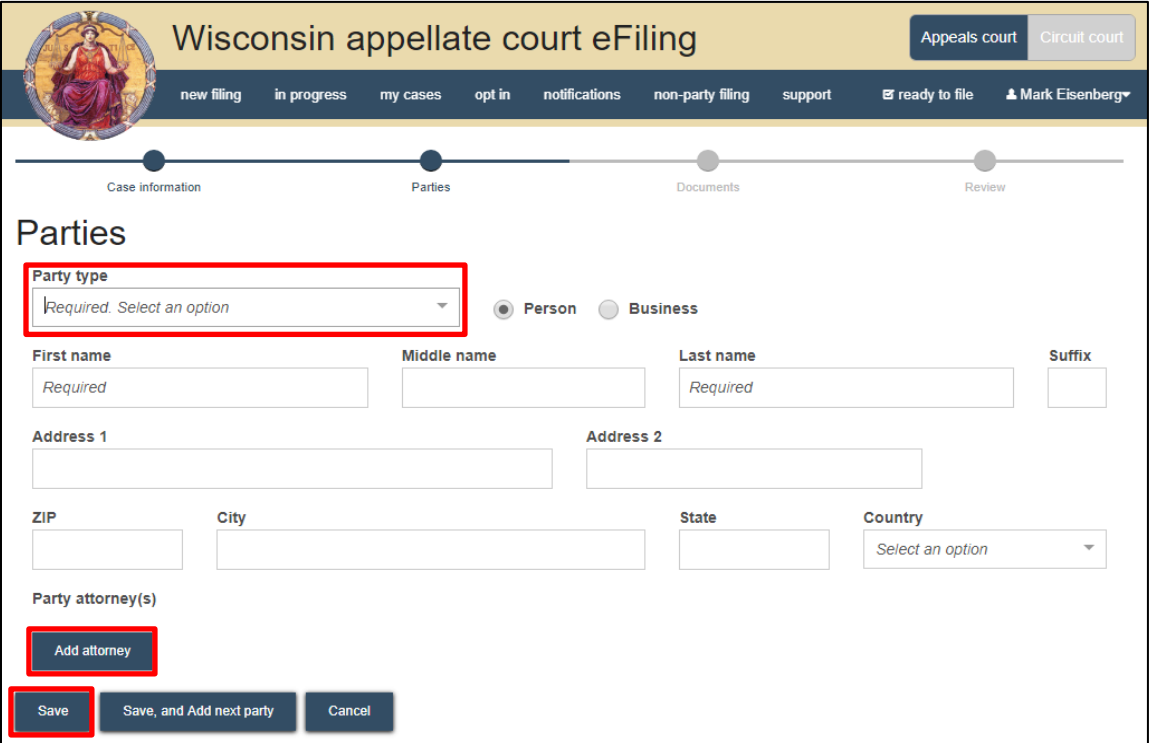

6. When all parties have been added, review them for accuracy and select **[Continue]**.

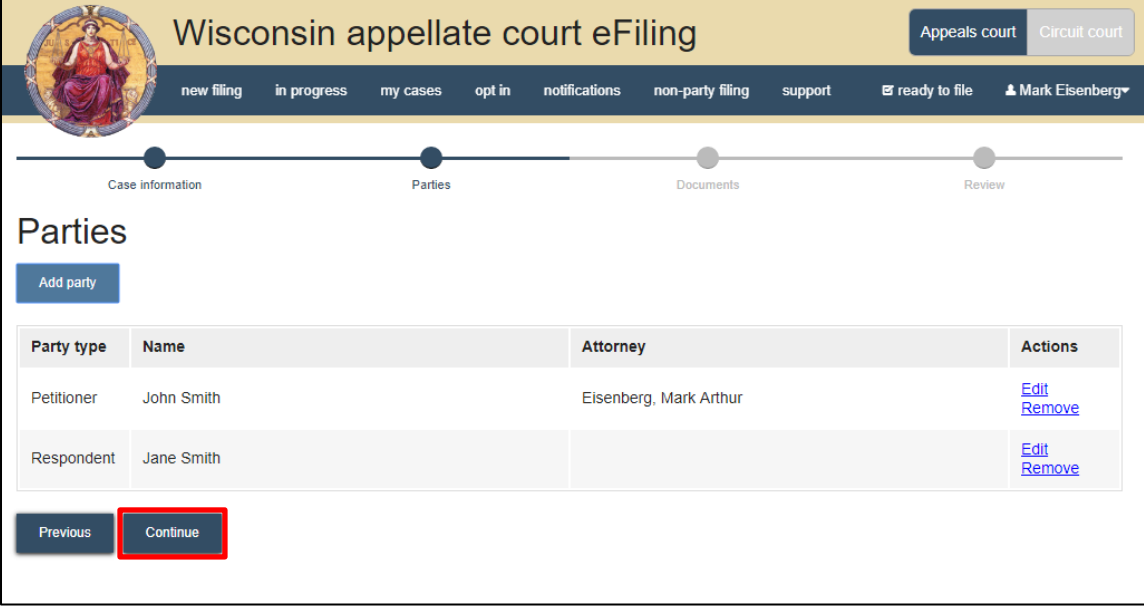

7. Select **[Upload documents]** to browse for and upload documents. Review the bulleted list to ensure your documents have been properly formatted.

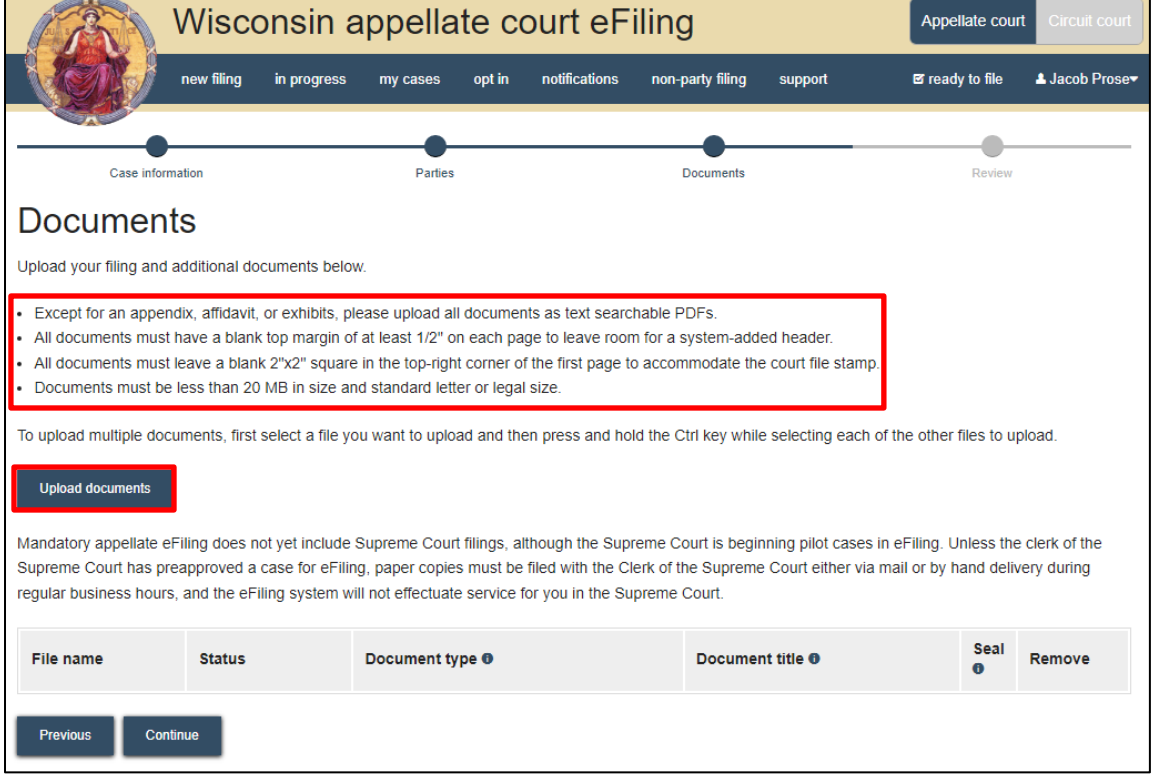

8. From the **Document type** dropdown menu, select the correct document type and enter a descriptive title in the **Document title** text entry field. Select **[Continue]**.

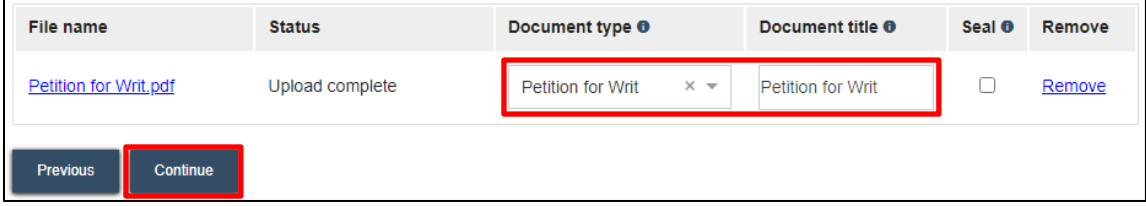

**Note:** the filing **Document type** of "petition for writ" must be included in the new case filing for pre-appeal.

9. On the **Review** page, review the filing for accuracy. Select a document link to open and view any of the uploaded files. The **Transmittal notes to clerk** text entry field functions like a virtual sticky note on your filing. Anything entered in this box is displayed to the clerk while they process your filing, but is deleted once your filing is accepted. These notes are not seen by the court and are not permanently saved to

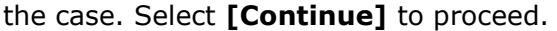

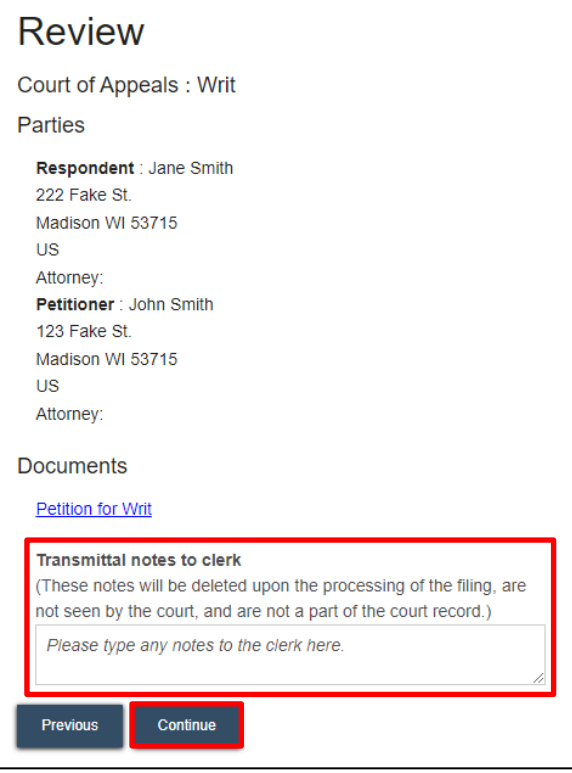

10. On the **Ready to file** page, select the checkbox next to the filing(s) you wish to submit. Select **[File]**.

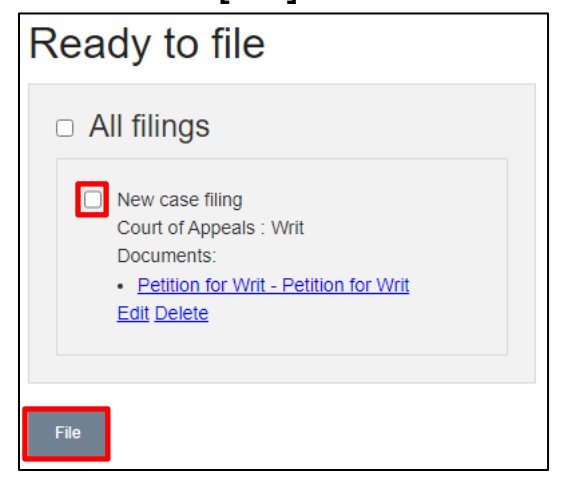

11. Once you submit your filing, it is transmitted to the Supreme Court and Court of Appeals office and processed by the clerk. You will receive an email confirmation, and the file-stamped document(s) will be visible on the **My cases** page of the Appellate eFiling website, where you can print them for paper notice parties on the case.

## **eFile Support**

Contact the eFile support center if you have further questions. Staff are available Monday through Friday, 8:30 a.m. to 4:30 p.m., except for court holidays.

Phone: 1-800-462-8843

Online support form: <https://www.wicourts.gov/ecourts/efilecircuit/efilefeedback.htm> Email: [efilesupport@wicourts.gov](mailto:efilesupport@wicourts.gov)